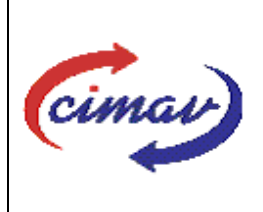

**Nombre del documento:** Realizar el envío del formato 361 Gasto Programable en Flujo de Efectivo por Entidad Federativa del SII **Código del documento:** PR01H17-NSC-01 **Efectivo:** 2008-03-14 **Fecha de emisión:** 2008-03-14 **Vigencia:** 4 años

#### **ELABORADO POR:**

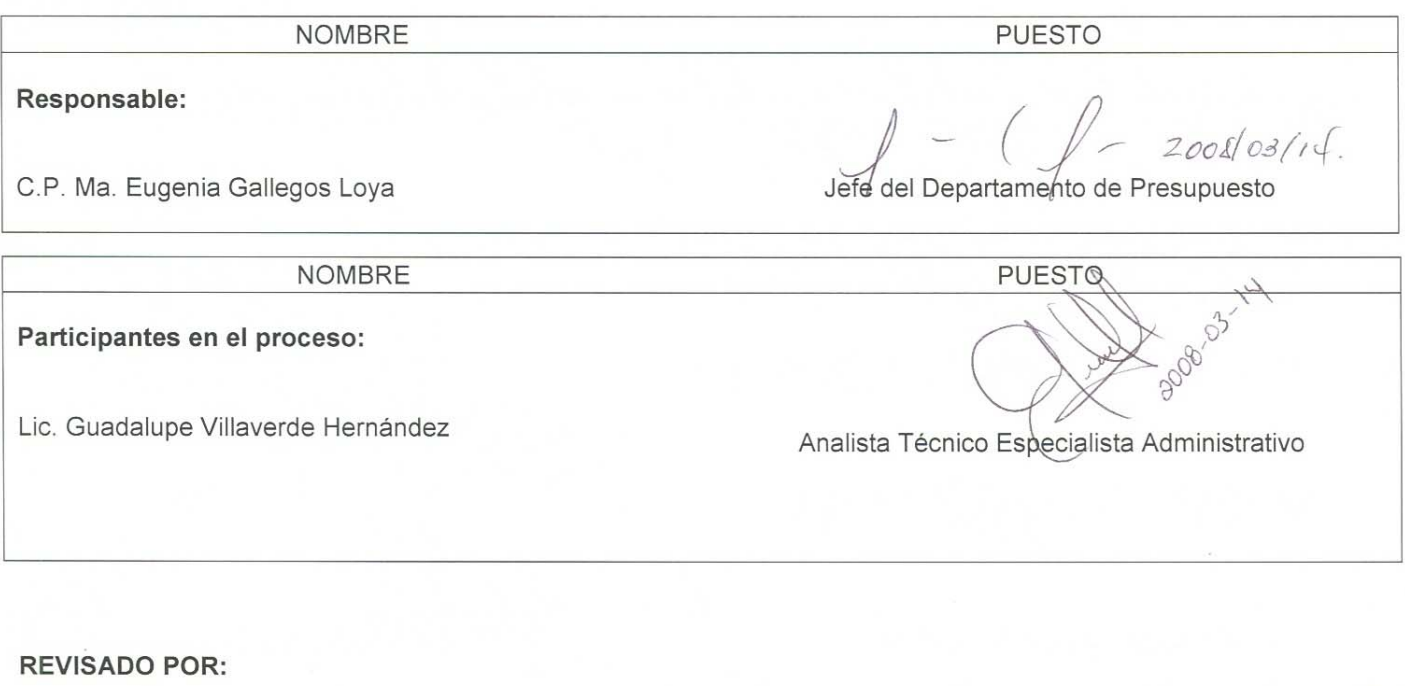

**NOMBRE PUESTO**  $2000 - 3 - 14$ Lic. Nathanael Martínez Coronel Subdirector de Finanzas

### **APROBADO POR:**

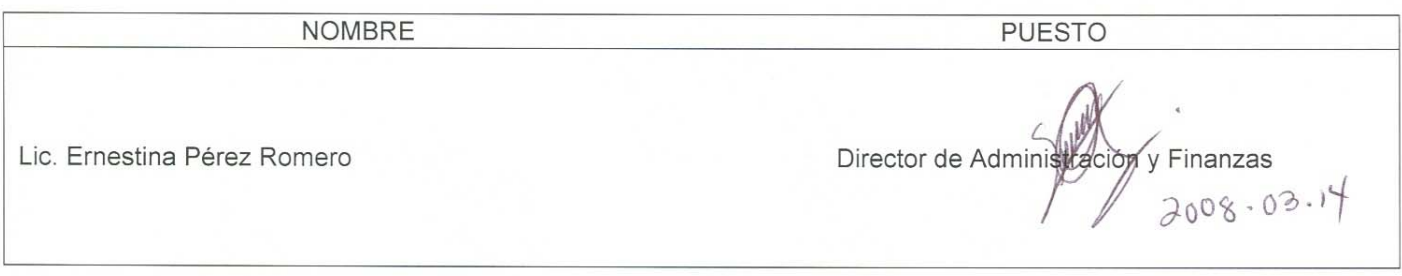

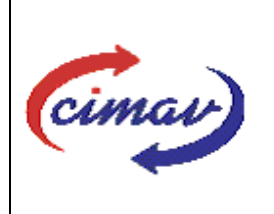

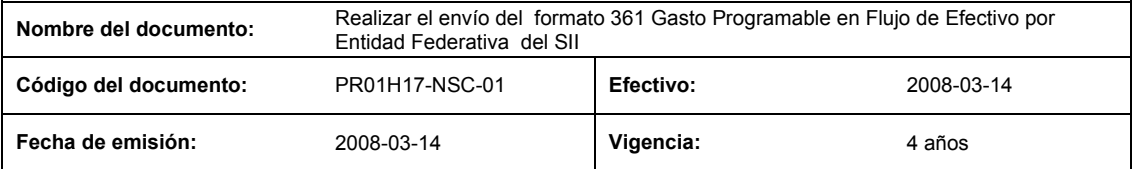

**PROPÓSITO:** Definir los pasos necesarios para realizar el envío del formato 361 Gasto Programable en Flujo de Efectivo por Entidad Federativa del Sistema Integral de Información, con el objetivo de proporcionar información sobre el gasto pagado por el Centro.

**ALCANCE:** En este formato se reportan únicamente los montos pagados por el Centro a nivel capítulo del gasto del período que se reporta.

NOTA: El envío del presente formato deberá ser en forma mensual, los siguientes dos días hábiles posteriores a la entrega del subformato 112 "Flujo de efectivo ejercido correspondiente al mes inmediato anterior".

#### **POLÍTICAS:** Ninguna

#### **DEFINICIONES:**

**SHCP:** Secretaria de Hacienda y Crédito Público

**SII:** Sistema Integral de Información

#### **ACTIVIDADES (incluye RESPONSABILIDADES):**

El Departamento de Presupuesto, una vez que tenga la información correspondiente a este formato, es alimentada automáticamente en la hoja de cálculo "Gasto Programable en Flujo de Efectivo 361" esto, debido a que este archivo está ligado al formato "Flujo de Efectivo Ejercido 112" por lo cual únicamente se tiene que generar el archivo plano del mes correspondiente.

Guardarlo como archivo plano de la siguiente manera:

- 1.-Eliminar encabezados y columnas de texto.
- 2.-Ir al menú archivo.
- 3.-Ir a Guardar como.
- 4.-En la opción "Guardar como tipo de archivo" seleccionar la opción: CSV (delimitado por comas).
- 5.-Guardar.
- 6.-Posteriormente abrir el block de notas de la computadora y abrir el archivo generado.
- 7.-Eliminar espacios en blanco al final del archivo para que no genere errores al validarlo.
- 8.-Sustituir "," por "|".
- 9.-Guardar.

10.-Ir a la página http://www.sii.hacienda.gob.mx, accesar con la clave de usuario y contraseña correspondiente

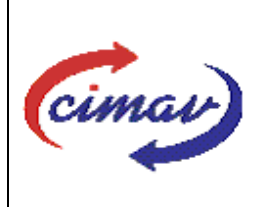

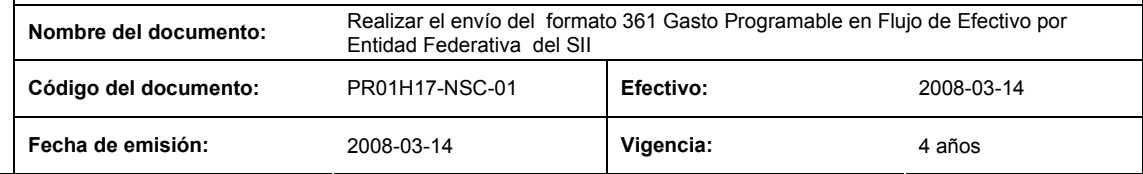

11.-.Ir al menú:

Procesos Validación Gasto Programable Gasto Programable en Flujo de Efectivo por Entidad Federativa

12.-Seleccionar el periodo que se reporta.

13.-Llenar los campos para el documento "Gasto Programable en Flujo de Efectivo por Entidad Federativa 361".

14.-Seleccionar el archivo plano que se ha elaborado con anterioridad.

15.-Validar.

16.-El sistema reportará si el archivo es correcto o existe algún error. En este caso, se procederá a revisar el archivo generado hasta que al validarlo, no marque ningún error.

17.-Ir al menú de envíos.

18.-Seleccionar en esta parte el formato a enviarse "Gasto Programable en Flujo de Efectivo por Entidad Federativa 361".

19.-Al terminar de transmitir el formato, imprimir el Acuse que dará soporte en caso de alguna aclaración.

20.-Para accesar al Instructivo de "Gasto Programable en Flujo de Efectivo por Entidad Federativa 361".

21.-Ir a la página http://www.sii.hacienda.gob.mx

22.-Ir al menú:

Documentos Definiciones Gasto programable "Gasto Programable en Flujo de Efectivo por Entidad Federativa 361" Checar la última versión

#### **REFERENCIAS:** Ninguna

#### **REGISTROS DE CALIDAD:**

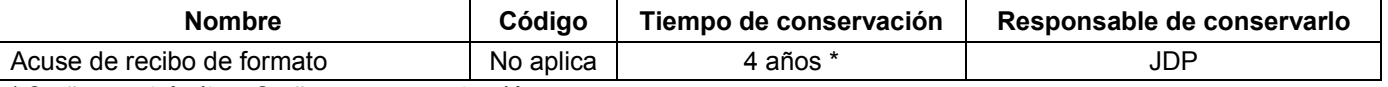

\* 2 años en trámite y 2 años en concentración

**FORMATOS:** El formato correspondiente a ésta Hoja de Instrucción, ha sido prediseñado y pre-establecido por la SHCP. Es un formato electrónico el cual se accesa para su llenado a través de la página de Internet http//www.sii.hacienda.gob.mx

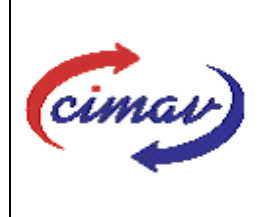

**Nombre del documento:** Realizar el envío del formato 361 Gasto Programable en Flujo de Efectivo por Entidad Federativa del SII **Código del documento:** PR01H17-NSC-01 **Efectivo:** 2008-03-14 **Fecha de emisión:** 2008-03-14 **Vigencia:** 4 años

### **CONTROL DE MODIFICACIONES:**

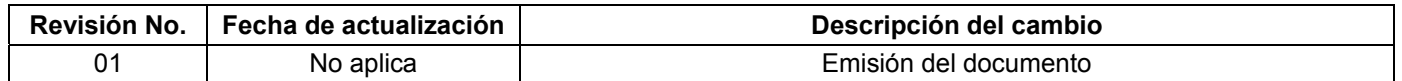